Federal Department of Home Affairs FDHA

**Swiss Federal Statistical Office FSO**Division Registre

September 2014

# NOGA code User guide for finding a NOGA company code

# 1 Access to UIDB register

To access the UIDB (Unique Business Identification Number) register, click on the link below:

https://www.uid.admin.ch/search.aspx?lang=en

# 2 Login

Each UIDB unit receives login details with the letter informing the unit of its UIDB.

To start, click on "login". A dialogue box for the purpose of authentication will appear. Once you have entered the user name and password from the information letter, click on the "login" button.

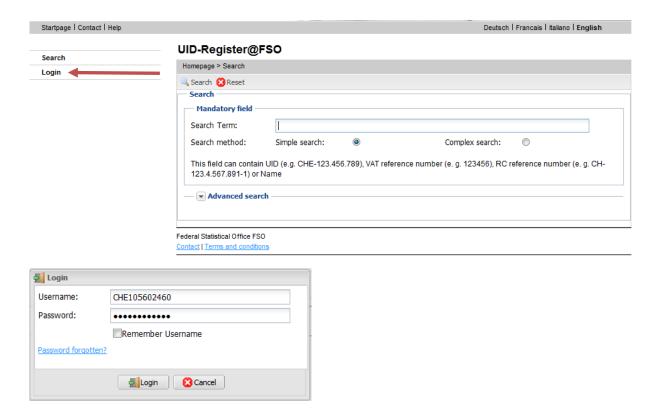

# 3 See my data

First, click on "view my data".

The "view my data" function enables you to see the complete data entry recorded for the UIDB unit. Data are divided into three categories.

After clicking on "see my data", you come to the first category:

· Core Properties

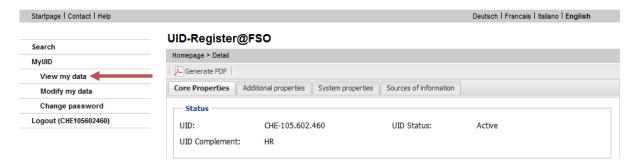

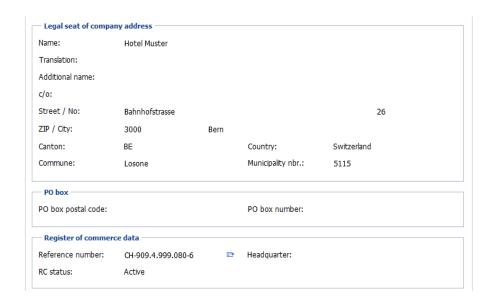

# 4. Find my NOGA code

To see your NOGA code, click on the second category:

Additional properties

Your company's NOGA code is at the bottom of this page.

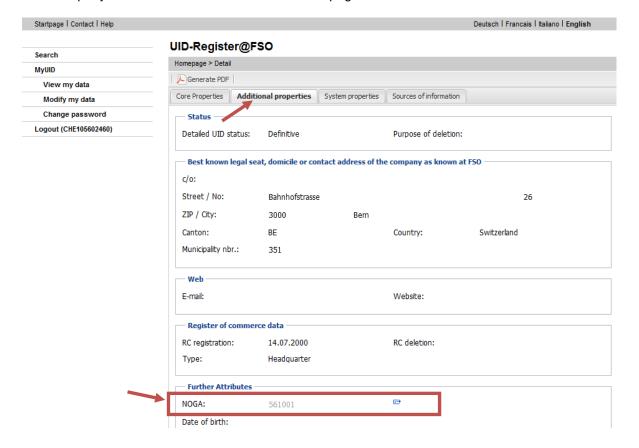

#### 4.1 Further information

A click on the tab ( ) to the right of the NOGA code will take you to the KUBB. This function enables you to obtain further information on the activities that are included in your company's NOGA code.

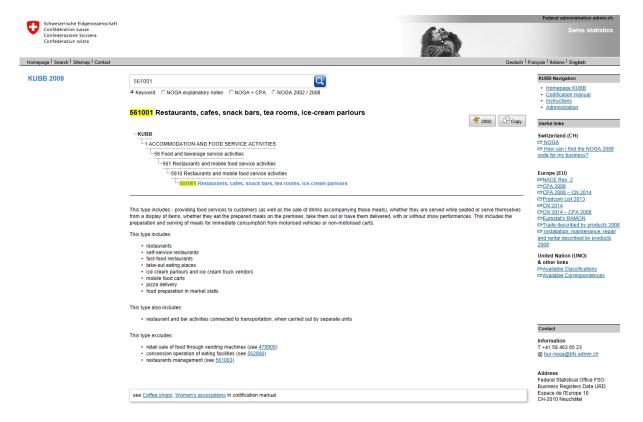

# 5. Log off

You can log off by following the instructions below.

When a user has been authenticated, the function "Logout" appears on the left-hand side of the function bar. To log off, select this function and confirm y clicking "Yes".

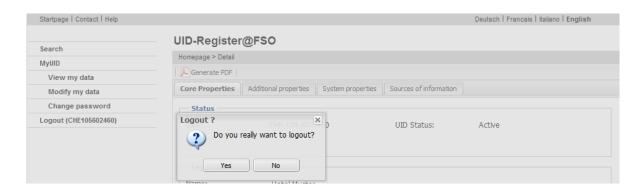

### 6. Other information

Once logged on, if a user does not use the application for 20 minutes, the application will automatically disconnect.